# 呼叫某人 しゅうしゃ しゅうしゃ しゅう 使用聯絡人清單呼叫

 $\blacksquare$ 

點選撥號盤,如所示的。

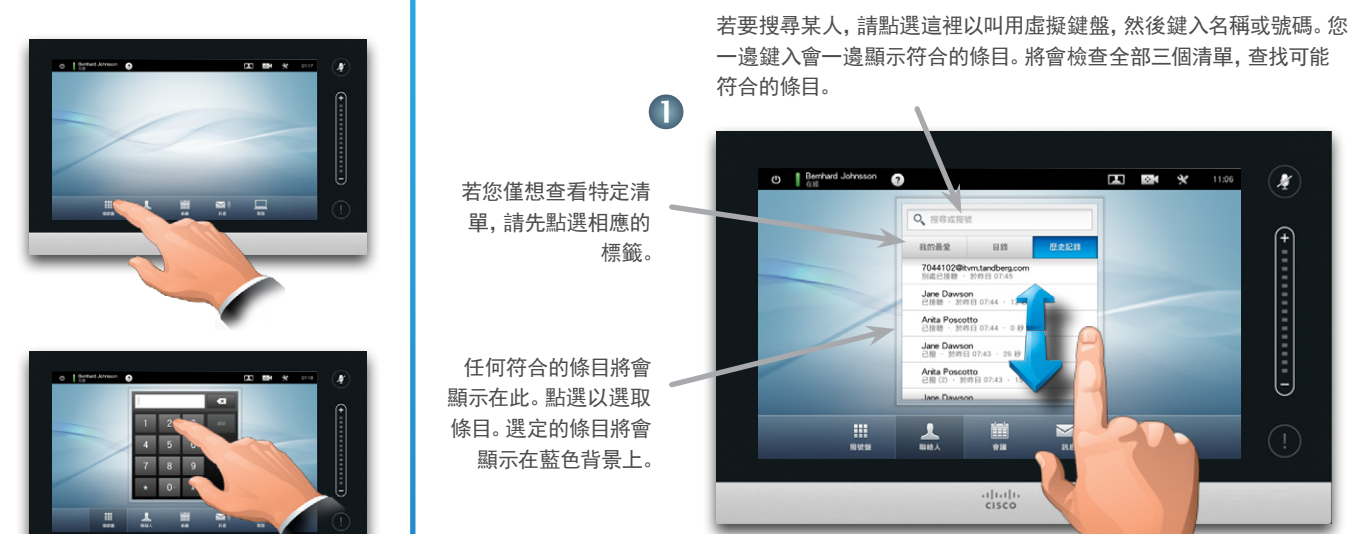

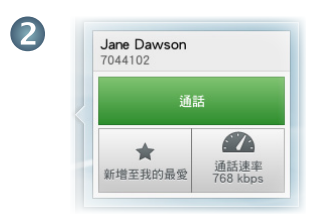

找到和選取條目後,會出現通話功能表。 點選通話撥出電話。有一些選項可用。它們總 是內容相關,這意味著不會顯示無意義的選項。 例如,新增至我的最愛不適用於已經位於我的 最愛清單的條目。

# $\bullet$

B

鍵入號碼,如所示的。

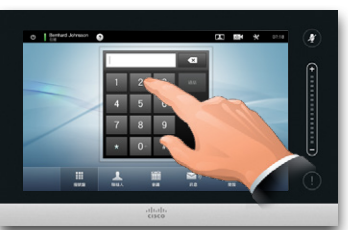

### m mest  $\overline{a}$  $\begin{array}{|c|c|c|c|c|}\n\hline\n\text{1} & \text{2} & \text{3} \\
\hline\n\end{array}$

按下號碼後,點選通話鍵 撥出電話。

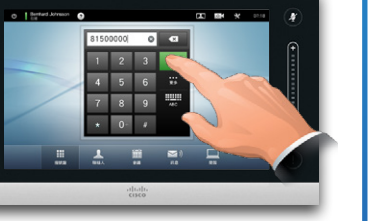

# 鍵盤佈局

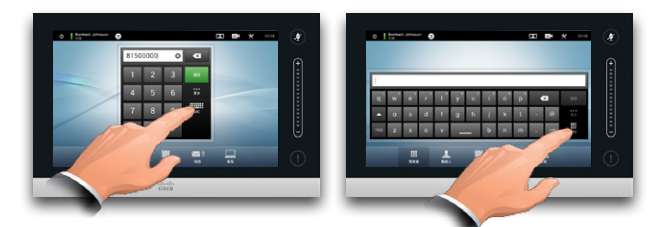

如所示的方式點選,在撥號盤和字母數字鍵盤之間切換。

# 啟動視訊會議 (可選功能)

方法 A (Multisite):

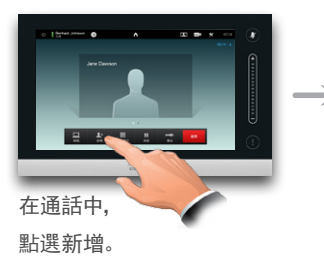

#### 方法 B (MultiWay/CUCM):

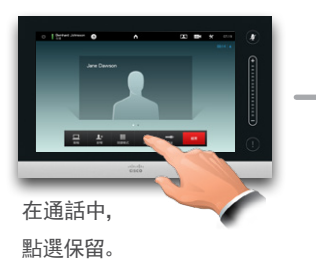

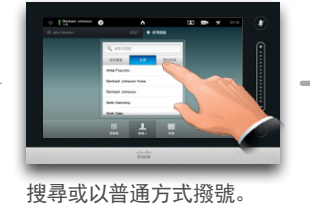

點選 + 新增通話,然後搜 尋或以普通方式撥號。

 $\rightarrow$  300

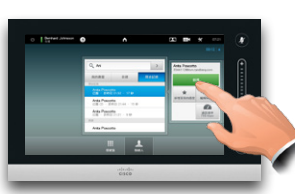

 $\mathbf{r}$ 

 $\overline{1}$ 

點選新增將目前的通話轉變 為會議。

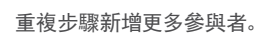

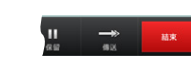

點選結束以終止會議。

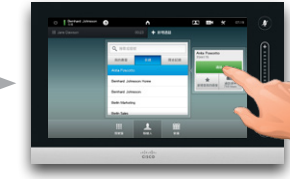

點選通話將目前的通話轉變為 會議。

#### 重複步驟新增更多參與者。

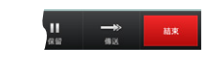

點選結束以終止會議。

## 若要找到條目,您可能還要捲動清單,如 同在智慧型手機上操作一般。點選以選取 條目。

#### D1503701 速參考指南,TC6.1,繁體中文,2013 年 5 月

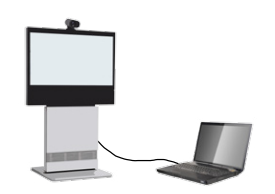

 $\blacksquare$ 

選簡報,如所示的。

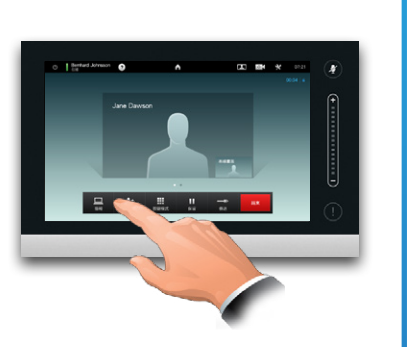

確保您的簡報來源已開啟且連接至視訊系

統,然後再點選簡報。

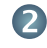

如有需要,水平捲動 (a),以找 到所需的來源,如所示的。然後 點選簡報 (b)。您現在應該可以 在螢幕上看到簡報。

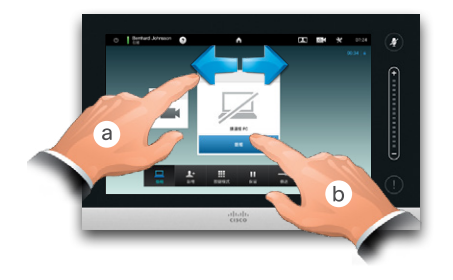

3

簡報結束後,點選停止簡報,如 所示的。

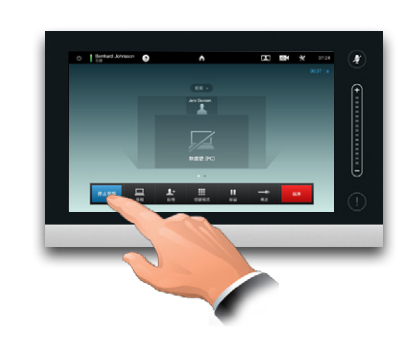

共用內容 きょうしょう きょうしょう かいしょう うちのおおし 導覽觸摸板

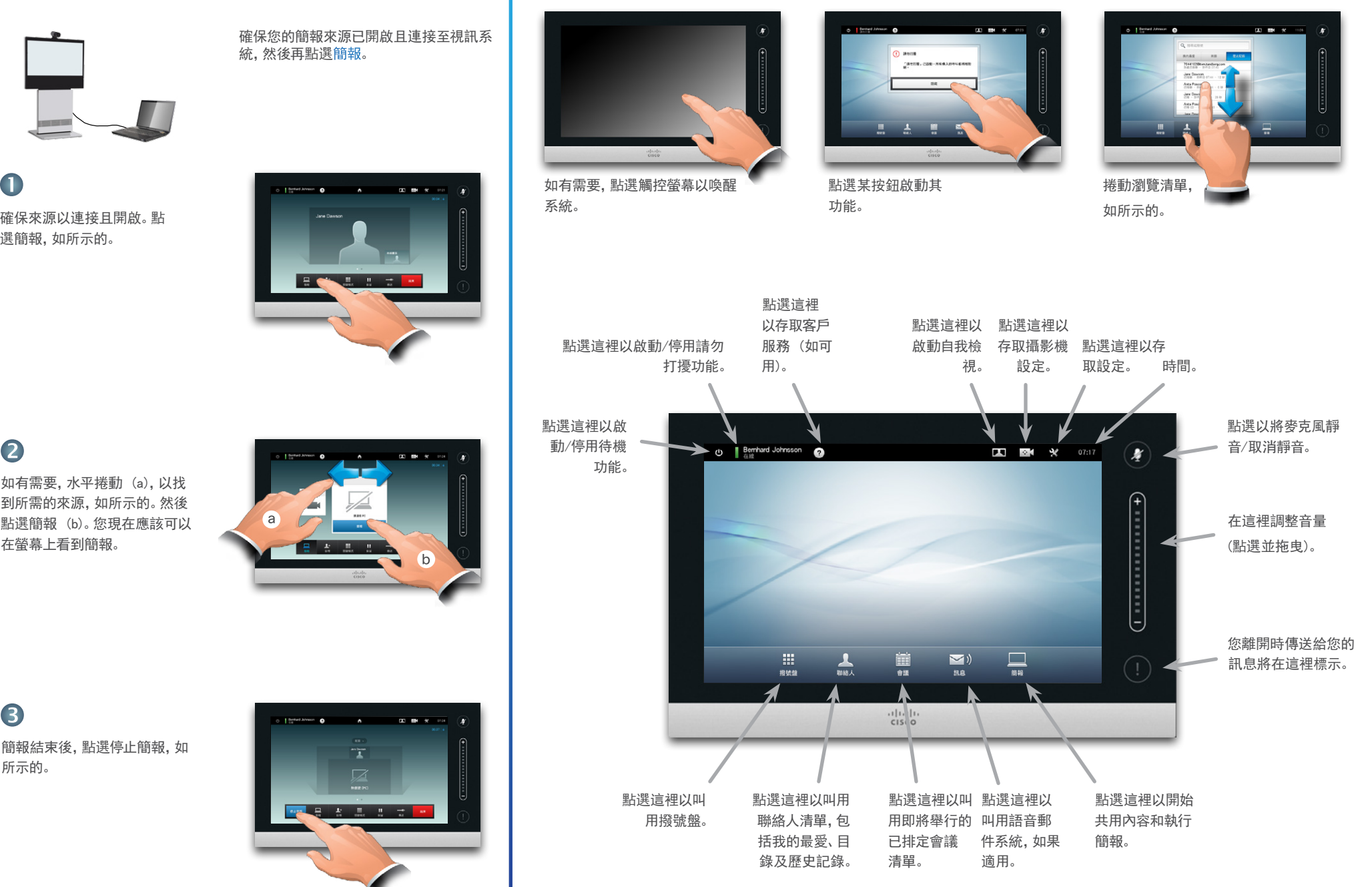